## **NE-4000T Series User's Manual**

www.moxa.com/product

Fifth Edition, June 2008

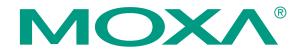

© 2008 Moxa Inc., all rights reserved. Reproduction without permission is prohibited.

## **NE-4000T Series User's Manual**

The software described in this manual is furnished under a license agreement and may be used only in accordance with the terms of that agreement.

### **Copyright Notice**

Copyright © 2008 Moxa Inc.
All rights reserved.
Reproduction without permission is prohibited.

### **Trademarks**

MOXA is a registered trademark of Moxa. All other trademarks or registered marks in this manual belong to their respective manufacturers.

### **Disclaimer**

Information in this document is subject to change without notice and does not represent a commitment on the part of Moxa.

Moxa provides this document "as is," without warranty of any kind, either expressed or implied, including, but not limited to, its particular purpose. Moxa reserves the right to make improvements and/or changes to this manual, or to the products and/or the programs described in this manual, at any time.

Information provided in this manual is intended to be accurate and reliable. However, Moxa assumes no responsibility for its use, or for any infringements on the rights of third parties that may result from its use.

This product might include unintentional technical or typographical errors. Changes are periodically made to the information herein to correct such errors, and these changes are incorporated into new editions of the publication.

### **Technical Support Contact Information**

### www.moxa.com/support

 Moxa Americas:
 Moxa China (Shanghai office):

 Toll-free: 1-888-669-2872
 Toll-free: 800-820-5036

 Tel: +1-714-528-6777
 Tel: +86-21-5258-9955

Fax: +1-714-528-6778 Fax: +86-10-6872-3958

Moxa Europe: Moxa Asia-Pacific:

Tel: +49-89-3 70 03 99-0 Tel: +886-2-8919-1230 Fax: +49-89-3 70 03 99-99 Fax: +886-2-8919-1231

# **Table of Contents**

| Chapter 1  | Introduction                             | 1-1  |
|------------|------------------------------------------|------|
| -          | Overview                                 | 1-2  |
|            | Package Checklist                        | 1-2  |
|            | Product Features                         | 1-2  |
|            | Product Specifications                   |      |
| Chapter 2  | Panel Layout and Pin Assignments         | 2-1  |
| apto. –    | NE-4000T Module                          |      |
|            | Panel Layout                             |      |
|            | Pin Assignments                          |      |
|            | Block Diagram                            |      |
|            | NE-4000T-ST Starter Kit                  |      |
|            | Ethernet Port Pinouts (RJ45)             |      |
|            | Serial Port Pinouts (Male DB9)           |      |
|            | DIO Pin Headers                          |      |
|            | LED Indicators                           |      |
| Chapter 3  | Getting Started                          | 3-1  |
| Gilaptoi G | Wiring Requirements                      |      |
|            | Plugging NE-4000T into NE-4000T-ST       | 3-2  |
|            | Connecting the Power                     |      |
|            | Connecting to the Network                |      |
|            | Connecting to a Serial Device            |      |
|            | DI/O Settings                            |      |
|            | Digital Output                           |      |
|            | Digital Input                            |      |
|            | Digital Output LED Circuit Design        |      |
|            | Operating Modes                          |      |
|            | Real COM Mode (NE-4000T-RC)              |      |
|            | TCP Server Mode (NE-4000T-TS)            |      |
|            | TCP Client Mode (NE-4000T-TC)            | 3-6  |
|            | UDP Mode (NE-4000T-UD)                   | 3-6  |
| Chapter 4  | Network Enabler Administrator            | 4-1  |
| •          | Installing Network Enabler Administrator | 4-2  |
|            | Configuration Window                     | 4-5  |
|            | Broadcast Search                         | 4-6  |
|            | Specify by IP Address                    | 4-7  |
|            | NE-4000T Configuration Information       | 4-9  |
|            | Status Settings                          |      |
|            | Unlock Password Protection               |      |
|            | Configuring NE-4000T                     |      |
|            | Basic                                    |      |
|            | Network                                  |      |
|            | Serial                                   |      |
|            | Operating Mode                           |      |
|            | Accessible IPs                           |      |
|            | Password                                 |      |
|            | Digital I/O                              |      |
|            | Export/Import Functions                  | 4-31 |

| Chapter 5  | Web Console Configuration    | 5-1 |
|------------|------------------------------|-----|
|            | Opening Your Browser         |     |
|            | Network Settings             | 5-4 |
|            | Accessible IP Settings       | 5-6 |
|            | Change Password              | 5-8 |
|            | Restart/Logout               | 5-8 |
| Chapter 6  | Serial Console Configuration | 6-1 |
| Chapter 7  | Upgrading the Firmware       | 7-1 |
| Appendix A | Well Known Port Numbers      | A-1 |
| Appendix B | NECI Library                 | B-1 |
| Appendix C | DIO Commands                 | C-1 |
|            |                              |     |

## Introduction

Moxa's NE-4000T Series of Embedded Network Enablers is designed to turn serial devices into true network devices. Smaller than a credit card, NE-4000T comes with the right combination of hardware and software features to make product development efficient and straightforward. Four NE-4000T models are available.

- NE-4000T-RC supports Real COM Mode ← Contact Moxa\*
- NE-4000T-TS supports TCP Server Mode
- NE-4000T-TC supports TCP Client Mode ← Contact Moxa\*
- NE-4000T-UD supports UDP Mode ← Contact Moxa\*

This chapter covers the following topics:

- □ Overview
- □ Package Checklist
- □ Product Features
- **□** Product Specifications

<sup>\*</sup> Models NE-4000T-RC, NE-4000T-TC, and NE-4000T-UD are available for project-based orders only. Please contact the Moxa sales representative nearest you for more information.

### **Overview**

The NE-4000T modules measure just  $44 \times 31.48$  mm, or less than half the size of a typical credit card, making NE-4000T small enough to fit inside most serial devices. NE-4000T comes with the TCP/IP stack built into the firmware, making the task of integrating NE-4000T module with your serial devices efficient and straightforward. Engineers will not need to spend a lot of time on TCP/IP programming, but instead can focus on developing other major features, shortening the time to market of your new products.

The reliable TCP/IP communication firmware that comes with the NE-4000T Series can be configured very easily with the user-friendly Windows utility or by serial console. The product also has a Web console for basic configuration by web browser. In addition, a Windows-based NECI (Network Enabler Configuration Interface) Library is available to help you develop your own Windows utilities.

An integration kit (NE-4000T-ST) containing a development board, documents, sample code, cables, and accessories is available for testing and product development.

## **Package Checklist**

- 1 NE-4000T
- 1 NE-4000T-ST
- NE-4000T Documentation & Software CD
- NE-4000T Quick Installation Guide
- Universal Power Adaptor Set
- Null modem cable
- Product Warranty Booklet

NOTE: Notify your sales representative if any of the above items is missing or damaged.

### **Product Features**

NE-4000T has the following features:

- TTL Interface (up to 115.2 Kbps)
- 10M Ethernet with built-in transformer
- Ready-to-use TCP/IP firmware
- Compact size
- Dual-in-line pin headers
- Low power consumption
- Web-based Administrator utility
- Menu-driven serial console utility
- Accessible by browser
- NECI Library for developing your own configuration utility
- Highly expandable with up to 8 DIOs (GPIOs)

## **Product Specifications**

**System** 

CPU 8-bit MCU RAM 32 KB Flash 64 KB

LAN

Ethernet 10 Mbps, pin headers

Protection Built-in transformer with 1.5 KV magnetic isolation

Serial

Interface TTL
Port Type Pin header

Signals TxD, RxD, RTS, CTS, GND

**Serial Communication Parameters** 

Parity None, Even, Odd

Data Bits 8
Stop Bit 1, 2

Flow Control RTS/CTS, XON/XOFF
Transmission Speed 300 bps to 115.2 Kbps

**Software Features** 

Protocols ICMP, ARP, IP, TCP, UDP, DHCP, HTTP

Operation Modes NE-4000T-RC: Real COM Mode

NE-4000T-TS: TCP Server Mode NE-4000T-TC TCP Client Mode NE-4000T-UD UDP Mode

Utilities Administrator utility for Windows 95/98/ME/NT/2000/XP

Configuration Windows Utility, Serial Console, or Web Browser

**Power Requirements** 

Power Input 5 VDC,  $\pm 5\%$ 

Power Consumption 65 mA @ 5 VDC (Max.)

**Environment** 

Operating Temperature  $0 \text{ to } 70^{\circ}\text{C } (32 \text{ to } 158^{\circ}\text{F}), 5 \text{ to } 95\%\text{RH}$ Storage Temperature  $-20 \text{ to } 85^{\circ}\text{C } (-4 \text{ to } 185^{\circ}\text{F}), 5 \text{ to } 95\%\text{RH}$ 

**Regulatory Approvals** 

EMC FCC Class B, CE Class B

WARRANTY 5 years

# Panel Layout and Pin Assignments

In this chapter, we show the panel layouts and pin assignments for the NE-4000T Embedded Network Enabler module and NE-4000T-ST Starter Kit. You can use the Starter Kit to test the NE-4000T module to determine if it's the right product for your application, and then use it to develop programs for your applications.

This chapter covers the following topics:

### □ NE-4000T Module

- Panel Layout
- ➢ Pin Assignments
- Block Diagram

### □ NE-4000T-ST Starter Kit

- Ethernet Port Pinouts (RJ45)
- > Serial Port Pinouts (Male DB9)
- DIO Pin Headers
- ➤ LED Indicators

### **NE-4000T Module**

The NE-4000T module is a serial (TTL) to Ethernet embedded enabler that is small enough to fit inside most serial devices. Serial device manufacturers use the module to upgrade existing serial devices into products that can be connected directly to an Ethernet port.

## Panel Layout

### Top panel of NE-4000T

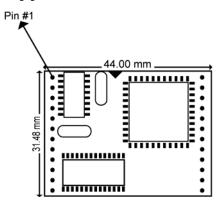

### Side panel of NE-4000T

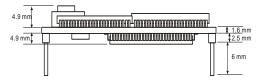

### Back panel of NE-4000T

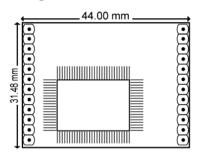

## Pin Assignments

| Pin | Signal          |  |  |
|-----|-----------------|--|--|
| 1   | ETx+            |  |  |
| 2   | ETx-            |  |  |
| 3   | ERx+            |  |  |
| 4   | ERx-            |  |  |
| 5   | Link/Active LED |  |  |
| 6   | TXD             |  |  |
| 7   | RXD             |  |  |
| 8   | RTS             |  |  |
| 9   | CTS             |  |  |
| 10  | Reserved        |  |  |
| 11  | GND             |  |  |
| 12  | GND             |  |  |

| Pin | Signal    |
|-----|-----------|
| 13  | DIO0      |
| 14  | DIO1      |
| 15  | DIO2      |
| 16  | DIO3      |
| 17  | DIO4      |
| 18  | DIO5      |
| 19  | DIO6      |
| 20  | DIO7      |
| 21  | Reserved  |
| 22  | Ready LED |
| 23  | +5V       |
| 24  | +5V       |

NOTE

Ethernet Signals: ETx+, ETx-, ERx+, ERx-Serial Signals: TXD, RXD, RTS, CTS LED Names: Link/Active, Ready

## **Block Diagram**

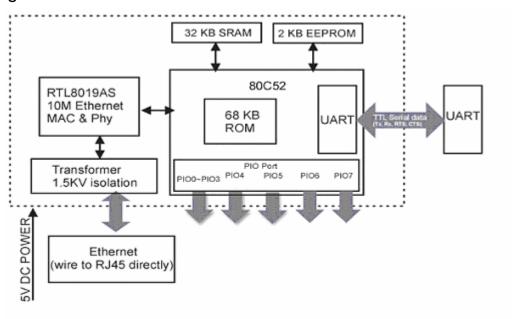

### **NE-4000T-ST Starter Kit**

The NE-4000T-ST Starter Kit is used to evaluate the NE-4000T module and to develop applications. The Starter Kit has a serial port and Ethernet port that provide a direct connection between a PC and the NE-4000T module. The dimensions of the board are 130  $\times$  50 mm (W  $\times$  D), with a thickness of 1.6 mm.

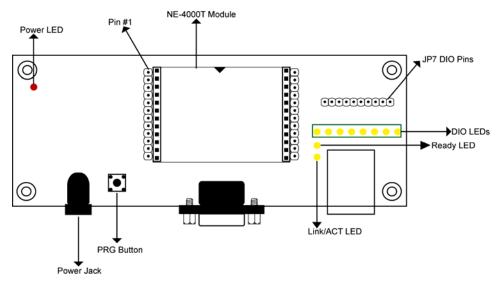

## **Ethernet Port Pinouts (RJ45)**

| <u>Pin</u>       | <u>Signal</u>            |     |
|------------------|--------------------------|-----|
| 1<br>2<br>3<br>6 | Tx+<br>Tx-<br>Rx+<br>Rx- | 1 8 |

## Serial Port Pinouts (Male DB9)

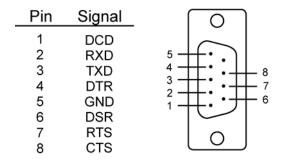

## **DIO Pin Headers**

| Pin    | Signal | • vcc         |
|--------|--------|---------------|
| 1      | VCC    | • PIO0        |
| 2<br>3 | PIO0   | (•) PIO1      |
|        | PIO1   | • PIO2        |
| 4      | PIO2   | $\rightarrow$ |
| 4<br>5 | PIO3   | PIO3          |
| 6      | PIO4   | (•) PIO4      |
| 7      | PIO5   | ( • ) PIO5    |
| 8      | PIO6   | • PIO6        |
| 9      | PIO7   | • PIO7        |
| 10     | GND    | $\rightarrow$ |
|        |        | (•) GND       |

## **LED Indicators**

| LED Name | LED Color | LED Function                                                         |  |  |
|----------|-----------|----------------------------------------------------------------------|--|--|
| Power    | red       | Indicates that the power is on.                                      |  |  |
|          |           | Steady on: Power is on and NE-4000T-ST is functioning normally.      |  |  |
| Ready    | green     | NE-4000T is in DHCP Client mode, but it cannot find the DHCP Server. |  |  |
|          | off       | Power is off, or power error condition exists.                       |  |  |
| Link     | green     | 10 Mbps Ethernet connection.                                         |  |  |
| LITIK    | off       | Ethernet cable is disconnected, or has a short.                      |  |  |
| DIO0     | green     | Indicates that DIO is in "low" (0) status.                           |  |  |
| DIO1     | green     | Indicates that DIO is in "low" (0) status.                           |  |  |
| DIO2     | green     | Indicates that DIO is in "low" (0) status.                           |  |  |
| DIO3     | green     | Indicates that DIO is in "low" (0) status.                           |  |  |
| DIO4     | green     | Indicates that DIO is in "low" (0) status.                           |  |  |
| DIO5     | green     | Indicates that DIO is in "low" (0) status.                           |  |  |
| DIO6     | green     | Indicates that DIO is in "low" (0) status.                           |  |  |
| DIO7     | green     | Indicates that DIO is in "low" (0) status.                           |  |  |

# **Getting Started**

In this chapter, we explain how to set up the NE-4000T module and NE-4000T-ST Start Kit, and briefly describe the operation modes for each of the four NE-4000T models.

This chapter covers the following topics:

- **□** Wiring Requirements
- □ Plugging NE-4000T into NE-4000T-ST
- □ Connecting the Power
- □ Connecting to the Network
- □ Connecting to a Serial Device
- □ DI/O Settings
  - Digital Output
  - Digital Input
  - Digital Output LED Circuit Design
- □ Operating Modes
  - ➤ Real COM Mode (NE-4000T-RC)
  - > TCP Server Mode (NE-4000T-TS)
  - > TCP Client Mode (NE-4000T-TC)
  - ➤ UDP Mode (NE-4000T-UD)

## Wiring Requirements

You should heed the following common safety precautions before proceeding with the installation of any electronic device:

• Use separate paths to route wiring for power and devices. If power wiring and device wiring paths must cross, make sure the wires are perpendicular at the intersection point.

**NOTE**: Do not run signal or communication wiring and power wiring in the same wire conduit. To avoid interference, wires with different signal characteristics should be routed separately.

- Use the type of signal transmitted through a wire to determine which wires should be kept separate. The rule of thumb is that wiring that shares similar electrical characteristics can be bundled together.
- Keep input wiring and output wiring separate.
- It is advisable to label the wiring to all devices in the system.

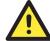

### **ATTENTION**

### Safety First!

Be sure to disconnect the power cord before installing and/or wiring your NE-4000T-ST.

### Wiring Caution!

Calculate the maximum possible current in each power wire and common wire. Observe all electrical codes dictating the maximum current allowable for each wire size.

If the current goes above the maximum ratings, the wiring could overheat, causing serious damage to your equipment.

### **Temperature Caution!**

Be careful when handling NE-4000T-ST. When plugged in, NE-4000T-ST's internal components generate heat, and consequently the board may feel hot to the touch.

## Plugging NE-4000T into NE-4000T-ST

Before you connect NE-4000T-ST to the power supply, network, and serial device, you first need to plug the NE-4000T module into the NE-4000T-ST board. Both the module and board are clearly marked with white triangles that indicate how to position NE-4000T before plugging it in. In the center of NE-4000T-ST, there is a square with one white inverted triangle (shown as black in the figure) on one of its sides, and 2 rows of female sockets on the other two sides. The NE-4000T board also has a white inverted triangle (shown as black in the figure) on one of its sides. When plugging your NE-4000T into the NE-4000T-ST board, make sure these 2 white inverted triangles are facing the same direction, as shown in the figure.

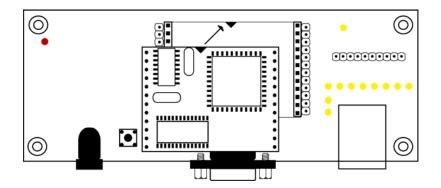

## **Connecting the Power**

Connect the 12-30 VDC power line to NE-4000T-ST's terminal block. If the power cord is properly connected, the "POWER" LED will illuminate in red. When the system boots up and is ready to go, the "Ready" LED will illuminate in green.

## **Connecting to the Network**

Connect one end of the Ethernet Cable to NE-4000T-ST's Ethernet port and the other end of the cable to the Ethernet network. If the cable is properly connected, NE-4000T-ST will indicate a valid connection to the Ethernet in the following ways:

- The Link LED will maintain a solid green color when connected to a 10 Mbps Ethernet network.
- The Link LED will flicker when Ethernet packets are being transmitted or received.

## **Connecting to a Serial Device**

Use a serial data cable to connect a serial device to the NE-4000T-ST board when testing and developing applications. NE-4000T-ST's serial port also serves as a serial console port. You may find it convenient to use the serial console utility during the production stage to configure a large number of NE-4000T modules before installing the modules in the serial device.

## **DI/O Settings**

NE-4000T Embedded Network Enabler supports 8 Digital I/Os.

## Digital Output

Each Digital Output uses 2 signals to control the devices connected to the terminal block on the evaluation board (NE-4000T-ST), such as relay devices. The 2 signals are formed by changes between high and low voltages. For example, you can program DOØ to maintain a "high voltage" (in this case, the DOØ's LED will not light up), and change to "low voltage" (in this case, the DOØ's LED will light up) when you wish to trigger the relay device. By using these 2 output signals, you can control the on/off status of your devices.

### **Digital Input**

Each Digital Input also uses the 2 signals mentioned above to recognize the messages coming from your device, such as a sensor. Unlike Digital Output mode, NE-4000T waits passively for incoming signals when set to Digital Input mode. For example, you can configure DIØ to be in the "On" state, meaning no signal is coming in, when in the "low voltage" state. With this type of setup, the state will change to "high voltage" when a signal is coming in. Use the Network Enabler Administrator, discussed in Chapter 4, to configure the DI/O and on/off status.

### Digital Output LED Circuit Design

The figure shown below represents the digital output LED circuit. This type of design is called a "Sink."

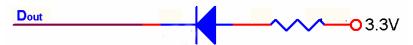

When you develop your own applications, you will need to follow the voltage limits shown below.

|                          |                                                  | Min.    | Max.    | Unit |
|--------------------------|--------------------------------------------------|---------|---------|------|
| Low-level Input Voltage  | Maximum voltage when DI is set to "Low" status.  |         | 0.3xVCC | V    |
| High-level Input Voltage | Minimum voltage when DI is set to "High" status. | 0.7xVCC |         | V    |
| Low-level Input Voltage  | Maximum voltage when DO is set to "Low" status.  |         | 0.4     | V    |
| High-level Input Voltage | Minimum voltage when DO is set to "High" status  | 2.4     |         | V    |

The Digital Output carries a current of only 1 mA.

## **Operating Modes**

Each of the four NE-4000T models supports a different operation mode. NE-4000T-RC supports Real COM Mode, NE-4000T-TS supports TCP Server Mode, NE-4000T-TC supports TCP Client Mode, and NE-4000T-UD supports UDP Mode. The four operation modes are described separately in the following subsections. Note that the main difference between the TCP and UDP protocols is that TCP *guarantees* delivery of data by requiring the recipient to send an acknowledgement to the sender. UDP does not require this type of verification, making it possible to offer speedier delivery. UDP also allows multicasting of data to groups of IP addresses.

Please note that the module's operating mode cannot be changed by updating the firmware. Please verify the desired operating mode for your NE-4000T when ordering.

### Real COM Mode (NE-4000T-RC)

NE-4000T-RC comes equipped with COM drivers that work with Windows 95/98/ME/NT/2000/XP systems. The driver establishes a transparent connection between host and serial device by mapping the IP:Port of the NE-4000T-RC's serial port to a local COM port on the host computer.

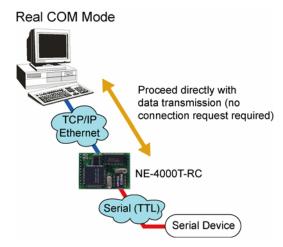

The important point about Real COM Mode is that it allows users to continue using RS-232 serial communications software that was written for pure serial communications applications. The driver intercepts data sent to the host's COM port, packs it into a TCP/IP packet, and then redirects it through the host's Ethernet card. At the other end of the connection, the NE-4000T-RC accepts the Ethernet frame, unpacks the TCP/IP packet, and then transparently sends it to the appropriate serial device.

### TCP Server Mode (NE-4000T-TS)

NE-4000T-TS uses TCP Server mode to establish the Serial-to-Ethernet connection. NE-4000T-TS provides a unique IP:Port address on a TCP/IP network. NE-4000T-TS waits passively to be contacted by the host computer, allowing the host to establish a connection with the serial device. Data transmission proceeds as illustrated below.

- The host requests a connection from the NE-4000T-TS configured for TCP Server Mode.
- 2. Once the connection is established, data can be transmitted in both directions—from the host to the NE-4000T-TS, and from the NE-4000T-TS to the host.

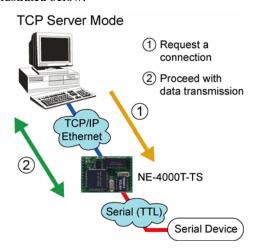

## TCP Client Mode (NE-4000T-TC)

In TCP Client mode, NE-4000T-TC can actively establish a TCP connection to a pre-defined host computer when serial data arrives.

After the data has been transferred, NE-4000T-TC can disconnect automatically from the host computer by using the **TCP alive check time** or **Inactivity time** settings. Refer to Chapter 4 for more details

As illustrated in the figure, data transmission proceeds as follows:

- 1. The NE-4000T-TC requests a connection to the host.
- 2. Once the connection is established, data can be transmitted in both directions—from the host to the NE-4000T-TC, and from the NE-4000T-TC to the host.

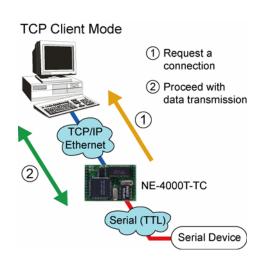

## UDP Mode (NE-4000T-UD)

Compared to TCP communication, UDP is faster and more efficient. In UDP mode, you can unicast or multicast data from the serial device to one or more host computers. The serial device can also receive data from multiple host computers, making this mode ideal for message display applications.

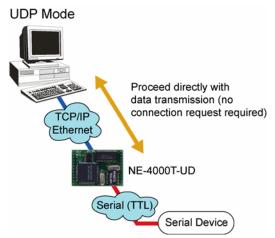

## **Network Enabler Administrator**

In this chapter, we demonstrate how to use Network Enabler Administrator to configure your NE-4000T. Unless otherwise noted, the Real COM model (NE-4000T-RC) is used to illustrate how to install and configure NE-4000T.

This chapter covers the following topics:

- □ Installing Network Enabler Administrator
- **□** Confugation window
- □ Broadcast Search
- □ Specify by IP Address
- □ NE-4000T Configuratino Information
  - Status Settings
  - Unlock Password Protection
- □ Configuring NE-4000T
  - **▶** Basic
  - Network
  - Serial
  - Operating Mode
  - > Accessible IPs
  - Password
  - Digital I/O
  - Export/Import Functions

## **Installing Network Enabler Administrator**

In this section, we describe how to install Network Enabler Administrator.

1. Insert the CD that comes with NE-4000T into your computer's CD-ROM drive. If your computer is not set up to autorun, click on the utility\_setup icon to start the installation.

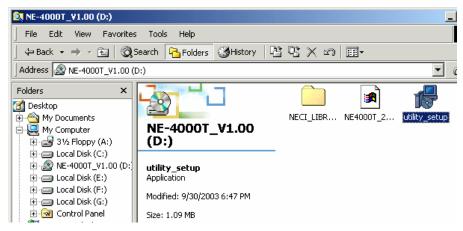

2. Click on **Yes** to continue.

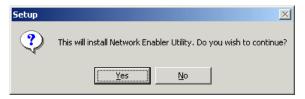

3. The **Welcome to the Network Enabler Administrator 2.6 Setup Wizard** window opens next. Click on **Next** to continue.

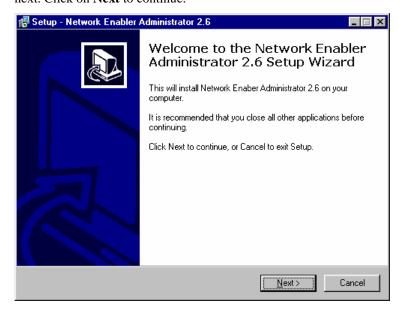

4. Accept the default destination folder, or select an alternative. Click on **Next** to continue.

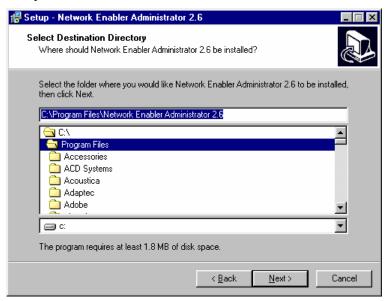

5. Check the **Create a desktop icon** box if you would like the Network Enabler Administrator icon to appear on your desktop. Click on **Next** to continue.

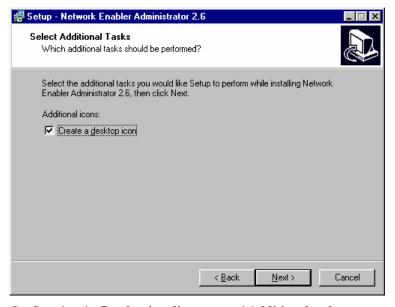

6. Confirm that the **Destination directory** and **Additional tasks** are correct, and then click on **Install** to continue. Click on **Back** to make modifications.

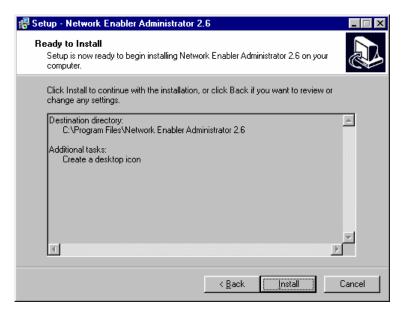

7. The **Installing** window shows that setup files are being copied to your computer.

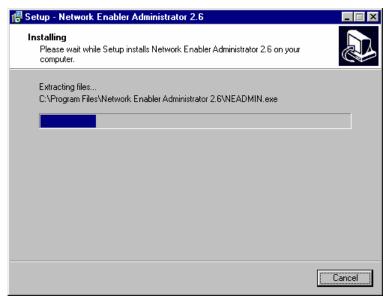

8. Check the **Launch Network Enabler Administrator** box if you would like to start Network Enabler Administrator right away, and then click on **Finish**.

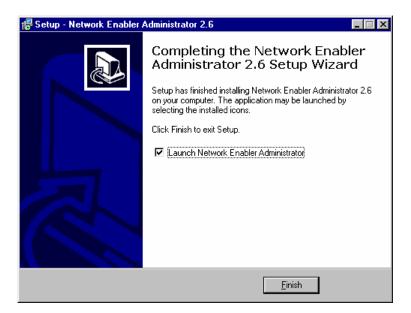

## **Configuration Window**

To start Network Enabler Administrator, select Start  $\rightarrow$  Programs  $\rightarrow$  Network Enabler Administrator 2.6  $\rightarrow$  Network Enabler Administrator, or click on the Network Enabler Administrator 2.6 icon on your desktop.

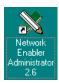

Network Enabler Administrator opens to the Configuration window, which is divided into four sections:

- The top section of the window includes the menu bar and function icons.
- The left-middle section of the window allows you to choose between **Configuration** mode **COM Mapping** mode.
- The right-middle section of the window shows the NE-4000T units with which Network Enabler Administrator has established contact. Use this list to select the units you would like to configure.
- The bottom section of the window is the **Message Log** section. Note that the log is erased each time Network Enabler Administrator is shut down.

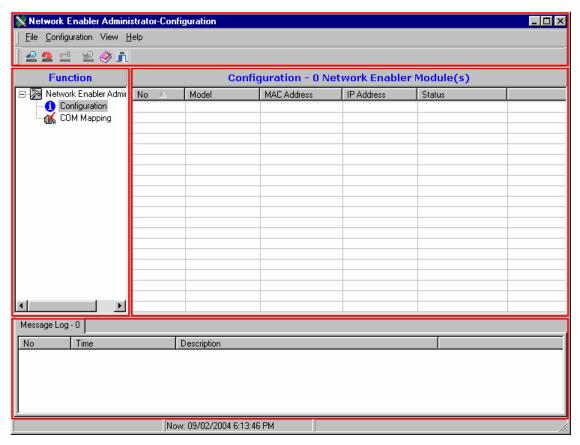

### **Broadcast Search**

**Broadcast Search** searches by MAC address to locate all NE-4000T units connected to the same Ethernet LAN as your PC. This means that Broadcast Search locates all NE-4000T units connected to the same Ethernet LAN as your PC, regardless of whether or not the NE-4000T units are part of the same subnet as the PC.

1. To start searching, select **Broadcast Search** from the **Configuration** menu.

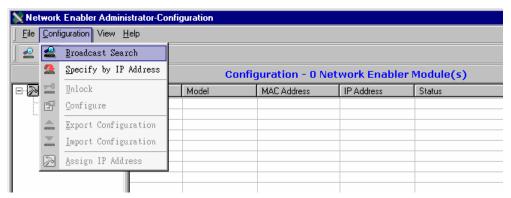

2. The **Searching** window shows the Model, MAC Address, and IP Address of the NE-4000T units that have been located. Click on **Stop** if the unit you are searching for is already listed.

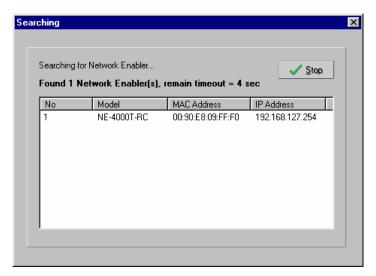

3. The **Configurator** window lists all NE-4000T units that were located.

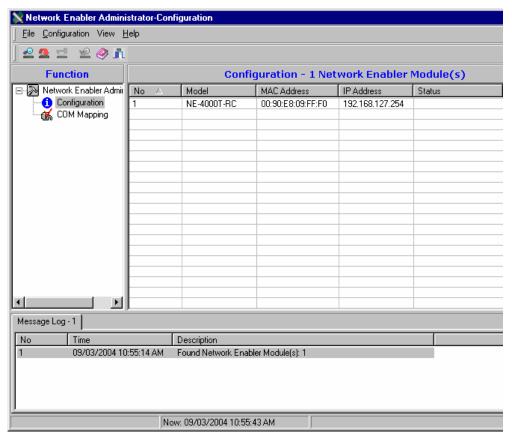

## **Specify by IP Address**

 Select Specify by IP address under the Configuration menu to locate NE-4000T units by IP address. This function can be used to find NE-4000T units located anywhere in the world, provided the unit is accessible from the Internet.

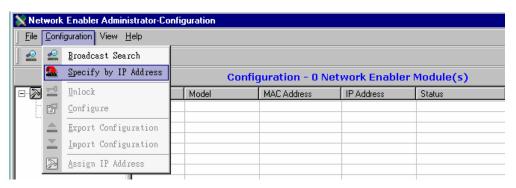

2. Type the IP address of the NE-4000T in the **Input a Network Enabler IP address** text field, and then click on **OK**.

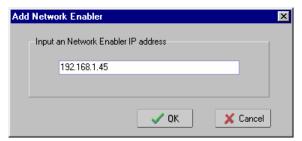

3. The NE-4000T will be listed in the **Configuration** window if Network Enabler Administrator was able to locate the unit by IP address.

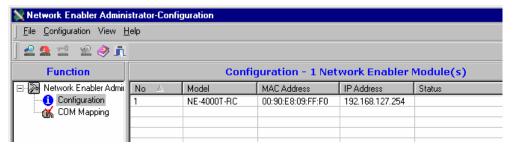

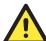

### **ATTENTION**

Use Broadcast Search or Specify by IP Address to locate NE-4000T units.

- **Broadcast Search** uses MAC address to locate all NE-4000T units connected to the same Ethernet LAN as the PC used to conduct the search.
- **Specify by IP Address** can be used to locate any NE-4000T unit that is accessible from the PC used to conduct the search.

Note that in some circumstances, you will not be able to use Specify by IP Address to locate an NE-4000T unit connected to the same LAN as the PC used to conduct the search. For example, suppose your PC and NE-4000T are connected to the same Ethernet LAN, but are assigned to different subnets. If you do not configure a valid Gateway IP, then Specify by IP Address will report that the unit cannot be found. In this case, use Broadcast Search to find the NE-4000T unit.

## **NE-4000T Configuration Information**

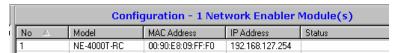

Five items are listed in the Configuration window:

#### No

The order in which the NE-4000T units were located.

#### Model

The model name—NE-4000T-RC, NE-4000T-TS, NE-4000T-TC, or NE-4000T-UD.

### MAC Address

The unique MAC Address assigned by Moxa. The MAC address cannot be modified.

#### IP Address

The NE-4000T unit's current IP address.

#### Status

Lock, Unlock, Blank, Fixed, Lock Fixed, Unlock Fixed (see the following subsection for details).

### **Status Settings**

There are six **Status** settings (note that the term Fixed is borrowed from the standard fixed IP address networking terminology):

### Lock

The NE-4000T is password protected, "Broadcast Search" was used to locate it, and the password has not been entered during the current Administrator session.

#### Unlock

The NE-4000T is password protected, "Broadcast Search" was used to locate it, and the password was used to unlock the unit. During the current Administrator session, activating various utilities for this NE-4000T will not require re-entering the unit's password.

### Blank

The NE-4000T is not password protected, and "Broadcast Search" was used to locate it.

#### Fixed

The NE-4000T is not password protected, and "Search by IP address" was used to locate it.

#### Lock Fixed

The NE-4000T is password protected, "Specify by IP address" was used to locate it, and the password has not been entered during the current Administrator session.

### Unlock Fixed

The NE-4000T is password protected, "Specify by IP address" was used to locate it, and the password was used to unlock the unit. During the current Administrator session, activating various utilities for this NE-4000T will not require re-entering the unit's password.

### **Unlock Password Protection**

NE-4000T units listed with **Status** of **Lock** or **Lock Fixed** are password protected. If you attempt to modify the NE-4000T unit's configuration by double clicking on the unit's name, the Error message **Target is password protected. You must [Unlock] first.** will appear.

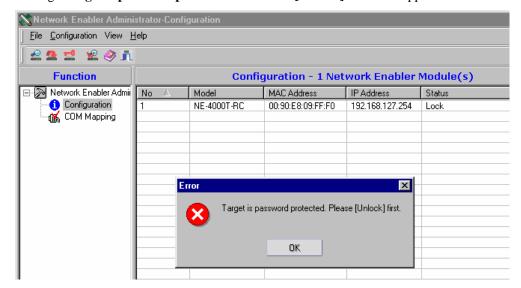

To unlock the NE-4000T unit:

Select the NE-4000T that you would like to unlock, and then click the right mouse button.
 Select Unlock from the drop down list.

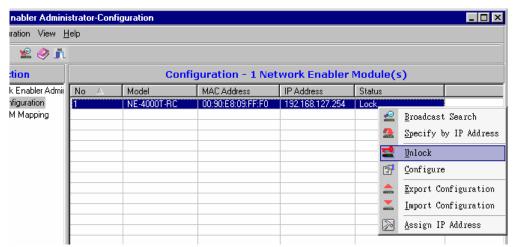

2. Type in the password and then click on **OK**.

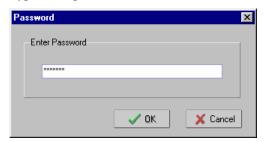

3. If you entered the correct password, click on **OK** in the **Unlock ok** window.

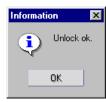

4. The NE-4000T unit will be listed as **Unlock** or **Unlock Fixed**, depending on whether you used "Broadcast Search" or "Search by IP address" to locate the unit.

## **Configuring NE-4000T**

1. Select the NE-4000T you wish to configure to highlight it, click the right mouse button, and then select **Configure** from the drop down list.

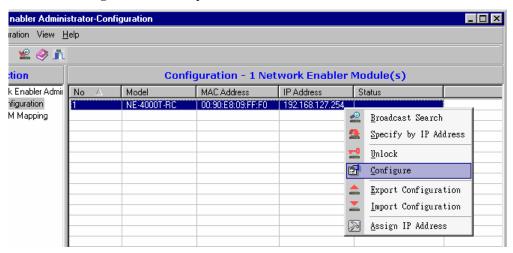

2. The **Processing** window opens.

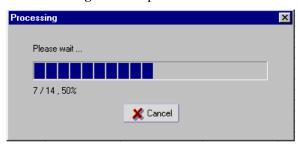

3. After all items have been processed, the **Configuration** window opens.

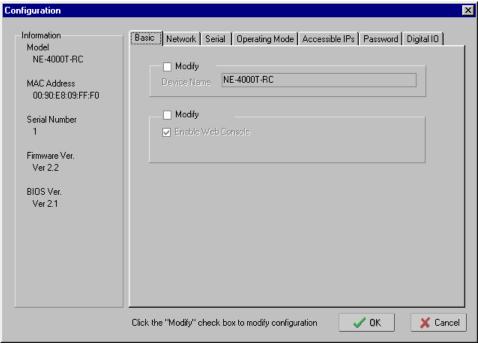

The Configurator window has seven tabs—Basic, Network, Serial, Operating Mode, Accessible IPs, Password, and Digital I/O—that allow the user to view and modify settings.

### **Basic**

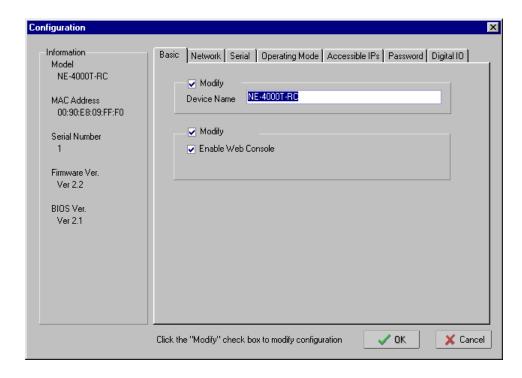

### Device Name

| Setting            | Factory Default                                 | Necessity |
|--------------------|-------------------------------------------------|-----------|
| 1 to 15 characters | NE-4000T- <i>MN</i><br>(MN = RC, TS, TC, or UD) | Optional  |

To change the **Device Name**, check the **Modify** box above Device Name, and then type the new name in the text input box. This option is useful for specifying the location or application of different NE-4000T units.

### Enable Web Console

| Setting           | Factory Default | Necessity |
|-------------------|-----------------|-----------|
| Enable or Disable | Enable          | N/A       |

To disable the Web Console, check the **Modify** box located above Enable Web Console, and then un-check the box to the left of **Enable Web Console**. If this option is *disabled*, you will not be able to open the NE-4000T unit's web page from a web browser. You may want to *disable* this feature as an extra precaution to prevent unauthorized users from accessing your NE-4000T.

Note that NE-4000T also has a **Serial Console**, which is always active. The Serial Console can only be accessed via the NE-4000T-ST Starter Kit.

### Network

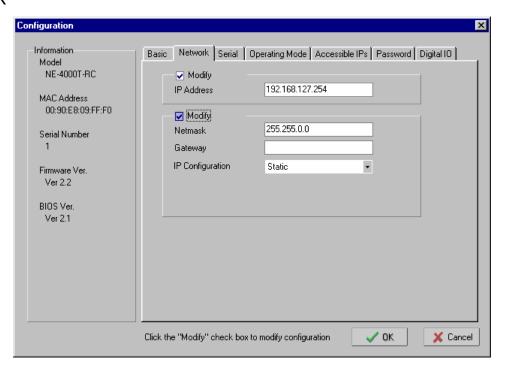

### IP Address

| Setting                                                                                           | Factory Default | Necessity |
|---------------------------------------------------------------------------------------------------|-----------------|-----------|
| xxx.xxx.xxx.xxx  (e.g., 192.168.1.1; IP addresses of the form x.x.x.0 and x.x.x.255 are invalid.) | 192.168.127.254 | Required  |

To change the **IP address**, check the **Modify** box located above **IP Address**, and then enter the assigned IP address. An IP address is a number assigned to a network device (such as a computer) as a permanent address on the network. Computers use the IP address to identify and talk to each other over the network. Choose a proper IP address that is unique and valid in your network environment.

#### Netmask

| Setting               | Factory Default | Necessity |
|-----------------------|-----------------|-----------|
| xxx.xxx.xxx           | 255.255.0.0     | Required  |
| (e.g., 255.255.255.0) |                 |           |

To change the **Netmask**, check the **Modify** box located above **Netmask**, and then enter the new setting. Note that by default, NE-4000T is assigned to a Class B subnet.

The netmask is used to group network hosts into a particular subnet. When a packet is sent out over the network, the NE-4000T will use the netmask to check whether the desired TCP/IP host specified in the packet is on the subnetwork. If the address is on the same subnet as the NE-4000T, a connection is established directly from the NE-4000T. Otherwise, the packet is sent to the Gateway address.

#### Gateway

| Setting           | Factory Default | Necessity |
|-------------------|-----------------|-----------|
| e.g., 192.168.1.1 | None            | Optional  |

To change the **Gateway**, check the **Modify** box located above **Netmask**, and then enter the new setting.

A gateway is usually a router that links the subnet to a larger network. Typically, the computers that control traffic within the network or at the local Internet service provider are gateway nodes. NE-4000T needs to know the IP address of the default gateway computer in order to communicate with the hosts outside the local network environment. Contact your network administrator to get the correct gateway IP address for your NE-4000T.

### IP Configuration

| Setting        | Factory Default | Necessity |
|----------------|-----------------|-----------|
| Static or DHCP | Static          | N/A       |

To change the **IP Configuration**, check the **Modify** box located above **Netmask**, and then select the desired setting from the drop-down box.

When the DHCP option is selected, NE-4000T will search for a DHCP server by transmitting DHCP broadcast packets over the network. If a DHCP server is located, NE-4000T will automatically update IP Address, Netmask, and Gateway to the values provided by the DHCP server. If a DHCP server is not located within 1 minute, NE-4000T will configure the network settings to the default values. If the IP address changes, you will need to conduct a new Broadcast Search to locate the NE-4000T.

### Serial

Select the NE-4000T that you would like to modify, check the **Modify** box, and then click on the **Settings** button in the lower right corner of the window.

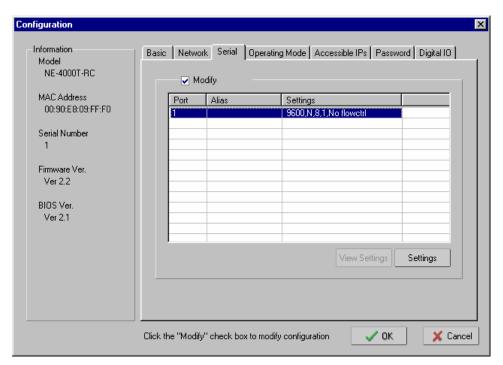

The **Serial Settings** window will open, allowing you to make changes to the serial parameters.

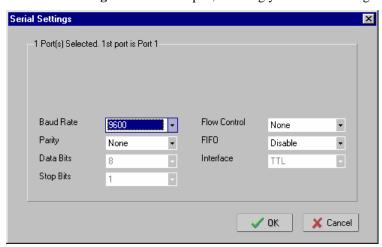

### Baud Rate

| Setting               | Factory Default | Necessity |
|-----------------------|-----------------|-----------|
| 300 bps to 115.2 Kbps | 9600 bps        | N/A       |

### Parity

| Setting         | Factory Default | Necessity |
|-----------------|-----------------|-----------|
| None, Odd, Even | None            | N/A       |

### Data Bits

| Setting | Factory Default | Necessity |
|---------|-----------------|-----------|
| 8       | 8               | N/A       |

### Stop Bits

| Setting | Factory Default | Necessity |
|---------|-----------------|-----------|
| 1       | 1               | N/A       |

### Flow Control

| Setting                 | Factory Default | Necessity |
|-------------------------|-----------------|-----------|
| None, RTS/CTS, XON/XOFF | None            | N/A       |

### **FIFO**

| Setting | Factory Default | Necessity |
|---------|-----------------|-----------|
| Disable | Disable         | N/A       |

### Interface

| Setting | Factory Default | Necessity |
|---------|-----------------|-----------|
| TTL     | TTL             | N/A       |

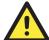

### **ATTENTION**

Check the serial communication parameters in your Serial Device's user's manual, and then configure NE-4000T's serial parameters with the same communication parameters used by your serial devices.

## **Operating Mode**

Since the configuration variables depend on the Operating Mode, we discuss each NE-4000T model separately.

### **Real Com Mode**

Check the **Modify** box, select the NE-4000T-RC you would like to configure, and then click on the **Settings** button in the lower right corner of the window.

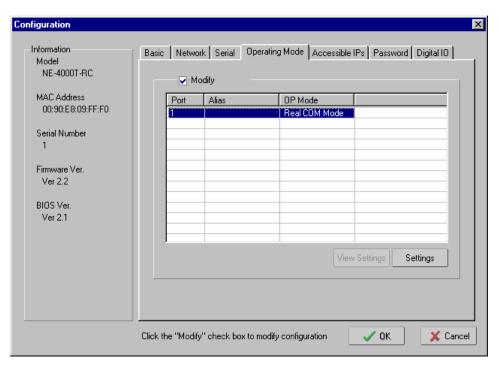

The Real COM configuration panel will open.

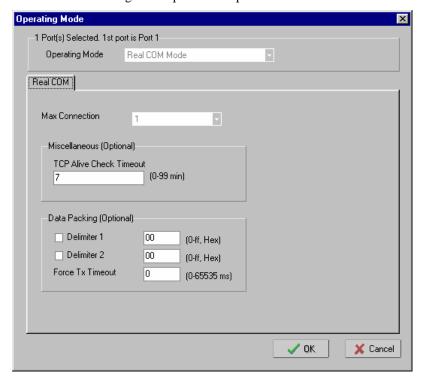

TCP Alive Check Timeout

| Setting     | Factory Default | Necessity |
|-------------|-----------------|-----------|
| 0 to 99 min | 7 min           | Optional  |

0 min: TCP connection is not closed due to an idle TCP connection.

1 to 99 min: NE-4000T-RC automatically closes the TCP connection if there is no TCP activity for the given time. After the connection is closed, NE-4000T-RC starts listening for another connection request.

### Delimiter 1

| Setting  | Factory Default | Necessity |
|----------|-----------------|-----------|
| 00 to FF | None            | Optional  |

### Delimiter 2

| Setting  | Factory Default | Necessity |
|----------|-----------------|-----------|
| 00 to FF | None            | Optional  |

### Force Tx Timeout

| Setting       | Factory Default | Necessity |
|---------------|-----------------|-----------|
| 0 to 65535 ms | 0               | Optional  |

The **Data Packing** feature allows you to ensure that a string of data is not split up into more than one packet.

Delimiter 2 is optional. If left blank, then Delimiter 1 alone trips clearing of the buffer. If the size of the serial data received is greater than 1K, then NE-4000T-RC will automatically pack the data and send it to the Ethernet port. However, to use the delimiter function, you must at least enable Delimiter 1. If Delimiter 1 is left blank and Delimiter 2 is enabled, the delimiter function will not work properly.

The Force Tx Timeout parameter is used to force transmission if the time limit is reached. Set the parameter to 0 (zero) to deactivate this feature.

Note that the system obeys the *first* condition that it detects. That is, a packet is sent as soon as the Delimiter(s) are received, or as soon as the Force Tx Timeout is reached, whichever comes first.

### **TCP Server Mode**

Check the **Modify** box, select the NE-4000T-TS you would like to configure, and then click on the **Settings** button in the lower right corner of the window.

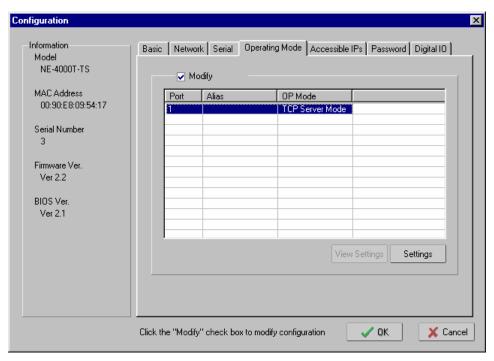

The TCP Server configuration panel will open.

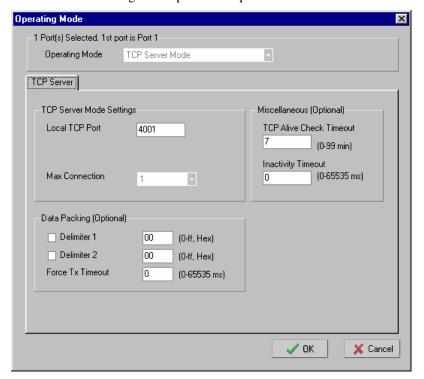

Local TCP Port

| Setting                  | Factory Default | Necessity |
|--------------------------|-----------------|-----------|
| <i>xxxx</i> (e.g., 4001) | 4001            | Required  |

The TCP port that NE-4000T-TS uses to listen to connections, and that other devices must use to contact the NE-4000T-TS. To avoid conflicts with well known TCP ports, the default is set to 4001.

#### TCP Alive Check Timeout

| Setting     | Factory Default | Necessity |
|-------------|-----------------|-----------|
| 0 to 99 min | 7 min           | Optional  |

0 min: TCP connection is not closed due to an idle TCP connection.

1 to 99 min: NE-4000T-TS automatically closes the TCP connection if there is no TCP activity for the given time. After the connection is closed, NE-4000T-TS starts listening for another host's TCP connection.

### Inactivity Timeout

| Setting       | Factory Default | Necessity |
|---------------|-----------------|-----------|
| 0 to 65535 ms | 0 ms            | Optional  |

0 ms: TCP connection is not closed due to an idle serial line.

0-65535 ms: NE-4000T-TS automatically closes the TCP connection if there is no serial data activity for the given time. After the connection is closed, NE-4000T-TS starts listening for another host's TCP connection.

This parameter defines the maintenance status as Closed or Listen on the TCP connection. The connection is closed if there is no incoming or outgoing data through the serial port during the specific Inactivity time.

If the value of the inactivity time is set to 0, the current TCP connection is maintained until there is a connection close request. Although inactivity time is disabled, the NE-4000T-TS will check the connection status between the NE-4000T-TS and remote host by sending "keep alive" packets periodically. If the remote host does not respond to the packet, it assumes that the connection was closed down unintentionally. NE-4000T-TS will then force the existing TCP connection to close.

#### Delimiter 1

| Setting  | Factory Default | Necessity |
|----------|-----------------|-----------|
| 00 to FF | None            | Optional  |

### Delimiter 2

| Setting  | Factory Default | Necessity |
|----------|-----------------|-----------|
| 00 to FF | None            | Optional  |

### Force Tx Timeout

| Setting       | Factory Default | Necessity |
|---------------|-----------------|-----------|
| 0 to 65535 ms | 0               | Optional  |

The **Data Packing** feature allows you to ensure that a string of data is not split up into more than one packet.

Delimiter 2 is optional. If left blank, then Delimiter 1 alone trips clearing of the buffer. If the size of the serial data received is greater than 1K, then NE-4000T-TS will automatically pack the data and send it to the Ethernet port. However, to use the delimiter function, you must at least enable Delimiter 1. If Delimiter 1 is left blank and Delimiter 2 is enabled, the delimiter function will not work properly.

The Force Tx Timeout parameter is used to force transmission if the time limit is reached. Set the parameter to 0 (zero) to deactivate this feature.

Note that the system obeys the *first* condition that it detects. That is, a packet is sent as soon as the Delimiter(s) are received, or as soon as the Force Tx Timeout is reached, whichever comes first.

### **TCP Client Mode**

Check the **Modify** box, select the NE-4000T-TC you would like to configure, and then click on the **Settings** button in the lower right corner of the window.

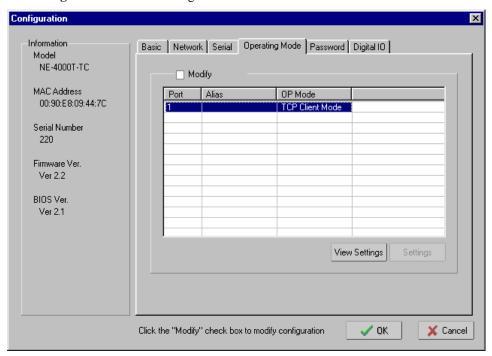

The TCP Client configuration panel will open.

**Network Enabler Administrator** 

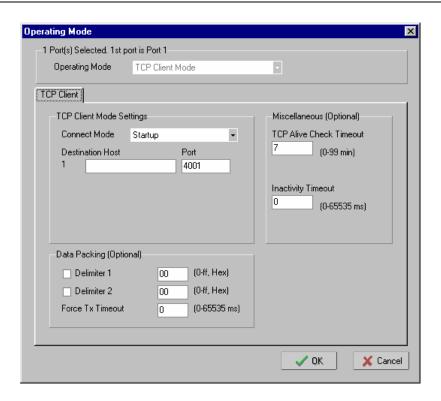

### Connect Mode

| Setting                  | Factory Default | Necessity |
|--------------------------|-----------------|-----------|
| Startup or Any Character | Startup         | N/A       |

If **Startup** is selected, the NE-4000T-TC will attempt to establish a connection with the Destination Host as soon as it receives power and boots up. If **Any Character** is selected, the NE-4000-TC will attempt to establish a connection with the Destination Host when it receives any character from the serial device.

### Destination Host 1

| Setting                | Factory Default | Necessity |
|------------------------|-----------------|-----------|
| xxx.xxx.xxx            | blank           | Required  |
| (e.g., 192.168.127.16) |                 |           |

### Port

| Setting    | Factory Default | Necessity |
|------------|-----------------|-----------|
| 1 to 65535 | 4001            | Required  |

The "IP address: Port" that NE-4000-TC will establish a connection with. To avoid conflicts with well known TCP ports, the default is set to 4001.

### TCP Alive Check Timeout

| Setting     | Factory Default | Necessity |
|-------------|-----------------|-----------|
| 0 to 99 min | 7 min           | Optional  |

0 min: TCP connection is not closed due to an idle TCP connection.

1 to 99 min: NE-4000T-TC automatically closes the TCP connection if there is no TCP activity for the given time.

Inactivity Timeout

| Setting       | Factory Default | Necessity |
|---------------|-----------------|-----------|
| 0 to 65535 ms | 0 ms            | Optional  |

0 ms: TCP connection is not closed due to an idle serial line.

0-65535 ms: NE-4000T-TC automatically closes the TCP connection if there is no serial data activity for the given time.

This parameter defines the maintenance status as Closed or Listen on the TCP connection. The connection is closed if there is no incoming or outgoing data through the serial port during the specific Inactivity time.

If the value of the inactivity time is set to 0, the current TCP connection is maintained until there is a connection close request. Although inactivity time is disabled, the NE-4000T-TC will check the connection status between the NE-4000T-TC and remote host by sending "keep alive" packets periodically. If the remote host does not respond to the packet, it assumes that the connection was closed down unintentionally. NE-4000T-TC will then force the existing TCP connection to close.

### Delimiter 1

| Setting  | Factory Default | Necessity |
|----------|-----------------|-----------|
| 00 to FF | None            | Optional  |

#### Delimiter 2

| Setting  | Factory Default | Necessity |
|----------|-----------------|-----------|
| 00 to FF | None            | Optional  |

### Force Tx Timeout

| Setting       | Factory Default | Necessity |
|---------------|-----------------|-----------|
| 0 to 65535 ms | 0               | Optional  |

The **Data Packing** feature allows you to ensure that a string of data is not split up into more than one packet.

Delimiter 2 is optional. If left blank, then Delimiter 1 alone trips clearing of the buffer. If the size of the serial data received is greater than 1K, then NE-4000T-TC will automatically pack the data and send it to the Ethernet port. However, to use the delimiter function, you must at least enable Delimiter 1. If Delimiter 1 is left blank and Delimiter 2 is enabled, the delimiter function will not work properly.

The Force Tx Timeout parameter is used to force transmission if the time limit is reached. Set the parameter to 0 (zero) to deactivate this feature.

Note that the system obeys the *first* condition that it detects. That is, a packet is sent as soon as the Delimiter(s) are received, or as soon as the Force Tx Timeout is reached, whichever comes first.

### **UDP Mode**

Check the **Modify** box, select the NE-4000T-UD you would like to configure, and then click on the **Settings** button in the lower right corner of the window.

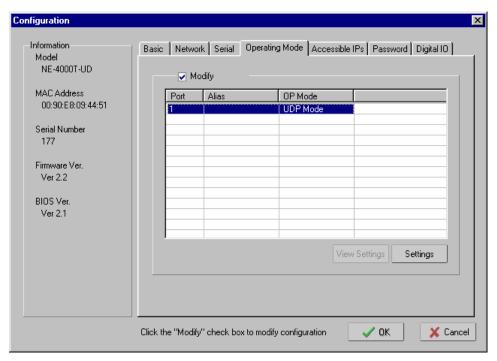

The UDP configuration panel will open.

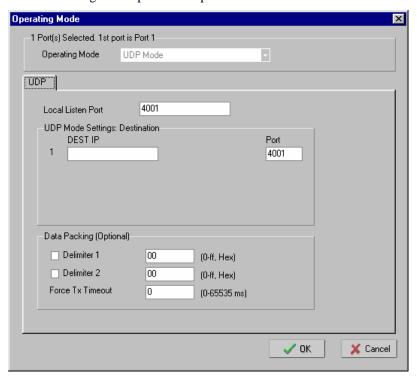

#### Local Listen Port

| Setting                | Factory Default | Necessity |
|------------------------|-----------------|-----------|
| xxx.xxx.xxx            | blank           | Required* |
| (e.g., 192.168.127.16) |                 |           |

<sup>\*</sup> Required for TCP Server applications. The "IP address: Port" that NE-4000-UD will establish a connection with. To avoid conflicts with well known TCP ports, the default is set to 4001.

#### DEST IP

| Setting                | Factory Default | Necessity |
|------------------------|-----------------|-----------|
| xxx.xxx.xxx            | blank           | Required* |
| (e.g., 192.168.127.16) |                 |           |

#### Port

| Setting    | Factory Default | Necessity |
|------------|-----------------|-----------|
| 1 to 65535 | 4001            | Required* |

<sup>\*</sup> Required for TCP Client applications. The "IP address: Port" that NE-4000-UD will establish a connection with. To avoid conflicts with well known TCP ports, the default is set to 4001.

### Port

| Setting       | Factory Default | Necessity |
|---------------|-----------------|-----------|
| 0 to 65535 ms | 0 ms            | Optional  |

0 ms: TCP connection is not closed due to an idle serial line.

0-65535 ms: NE-4000T-UD automatically closes the TCP connection if there is no serial data activity for the given time. After the connection is closed, NE-4000T-UD starts listening for another host's TCP connection.

This parameter defines the maintenance status as Closed or Listen on the TCP connection. The connection is closed if there is no incoming or outgoing data through the serial port during the specific Inactivity time.

If the value of the inactivity time is set to 0, the current TCP connection is maintained until there is a connection close request. Although inactivity time is disabled, the NE-4000T-UD will check the connection status between the NE-4000T-UD and remote host by sending "keep alive" packets periodically. If the remote host does not respond to the packet, it assumes that the connection was closed down unintentionally. NE-4000T-UD will then force the existing TCP connection to close.

### Delimiter 1

| Setting  | Factory Default | Necessity |
|----------|-----------------|-----------|
| 00 to FF | None            | Optional  |

### Delimiter 2

| Setting  | Factory Default | Necessity |
|----------|-----------------|-----------|
| 00 to FF | None            | Optional  |

### Force Tx Timeout

| Setting       | Factory Default | Necessity |
|---------------|-----------------|-----------|
| 0 to 65535 ms | 0               | Optional  |

The **Data Packing** feature allows you to ensure that a string of data is not split up into more than one packet.

Delimiter 2 is optional. If left blank, then Delimiter 1 alone trips clearing of the buffer. If the size of the serial data received is greater than 1K, then NE-4000T-UD will automatically pack the data and send it to the Ethernet port. However, to use the delimiter function, you must at least enable Delimiter 1. If Delimiter 1 is left blank and Delimiter 2 is enabled, the delimiter function will not work properly.

The Force Tx Timeout parameter is used to force transmission if the time limit is reached. Set the parameter to 0 (zero) to deactivate this feature.

Note that the system obeys the *first* condition that it detects. That is, a packet is sent as soon as the Delimiter(s) are received, or as soon as the Force Tx Timeout is reached, whichever comes first.

### Accessible IPs

The **Accessible IPs** tab applies to NE-4000T-RC (Real COM mode), NE-4000T-TS (TCP Server mode), and NE-4000T-UD (UDP mode). NE-4000T-TC does not have an Accessible IPs tab, since TCP Client network hosts must initiate communication. In fact, NE-4000T-TC will only communicate with hosts which have *IP Address: Port = Destination Host 1: Port*.

If the **Enable** box is checked, the NE-4000T will only accept connection requests from network hosts with IP Address equal to one of the four active IP Addresses that appear in the Accessible IPs table. The host must also belong to the subnet defined by the corresponding **Netmask**. If the **Enable** box is not checked, the NE-4000T will accept connection requests from any network host.

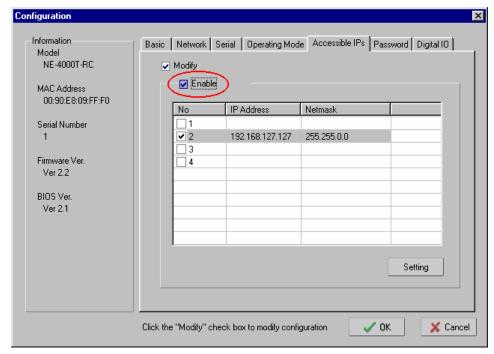

To add or modify Accessible IPs settings, check the **Modify** box, highlight the row whose IP Address / Netmask combination you wish to edit by clicking on the row, and then click on the **Setting** button located just below the table. Enter or modify **IP Address** and **Netmask**, and then click on **OK**.

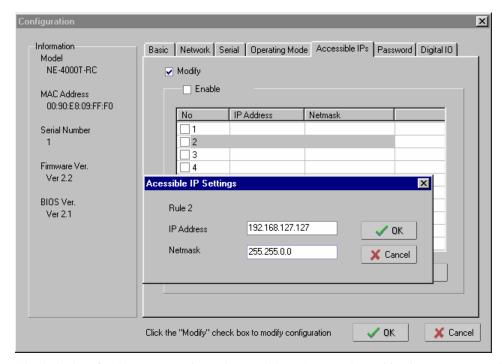

Check the box for that row to activate the IP Address / Netmask combination as an Accessible IP / Subnet combination.

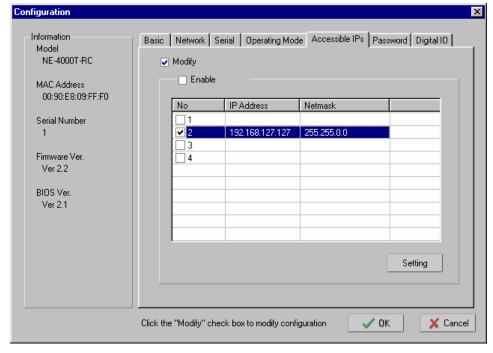

Accessible IP Settings allows you to add or remove "Legal" remote host IP addresses to prevent unauthorized access. Access to NE-4000Ts is controlled by IP address. That is, if a host's IP address is in the accessible IP table, then the host will be allowed to access the NE-4000T.

You can allow one of the following cases by setting the parameters accordingly.

- Only one host with a specific IP Address can access the NE-4000T Enter the specific IP address (e.g., 192.168.1.1) and enter 255.255.255.255 for Netmask.
- Hosts on the specific subnet can access the NE-4000T

  Enter an IP address (e.g., 192.168.1.0) and enter 255.255.255.0 for Netmask. Note that type of setting will allow access to all network hosts on a particular subnet.
- Any host can access the NE-4000T
   Disable this function by not entering any IP address or Netmask settings, or by removing the checkmark from the Enable box.

The following "Allowable Hosts" table gives five configuration examples.

| Allowable Hosts                | IP Address    | Netmask         |
|--------------------------------|---------------|-----------------|
| Any host                       | blank         | blank           |
| 192.168.1.120                  | 192.168.1.120 | 255.255.255.255 |
| 192.168.1.1 to 192.168.1.254   | 192.168.1.0   | 255.255.255.0   |
| 192.168.0.1 to 192.168.255.254 | 192.168.0.0   | 255.255.0.0     |
| 192.168.1.1 to 192.168.1.126   | 192.168.1.0   | 255.255.255.128 |

### **Password**

To change the password, check the **Modify** box and then enter the new password. Leave the password boxes blank to erase the password. In this case, the NE-4000T will not have password protection.

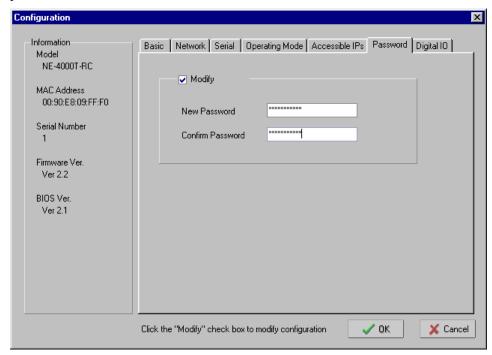

### Digital I/O

NE-4000T's DI/O Settings were explained in detail in Chapter 3.

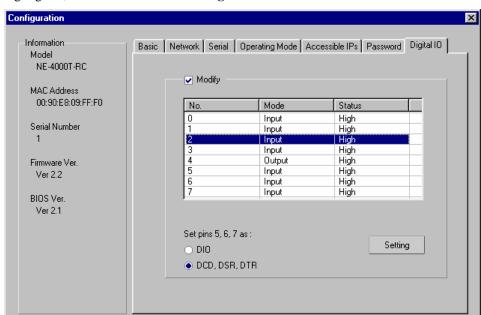

Click the "Modify" check box to modify configuration

To change a DI/O setting, check the **Modify** box, click on the DI/O you wish to modify to highlight it, and then click on the **Setting** button.

### **DI/O Set as Input**

The **Status** of a DI/O set to **Input** mode is irrelevant, so when Mode is set to Input, the Status option is not active.

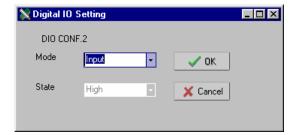

X Cancel

### DI/O Set as Output

The **Status** of a DI/O set to **Output** mode can be set to **High** or **Low**.

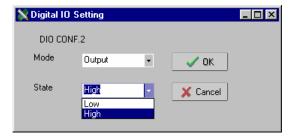

### DI/O Pins 5, 6, 7

DI/O pins 5, 6, and 7 serve a dual purpose. By default, these three pins are set to transmit the DCD, DSR, DTR modem control signals. To set pins 5, 6, and 7 as DI/O pins, click the selection button to the left of "DIO" near the bottom of the window.

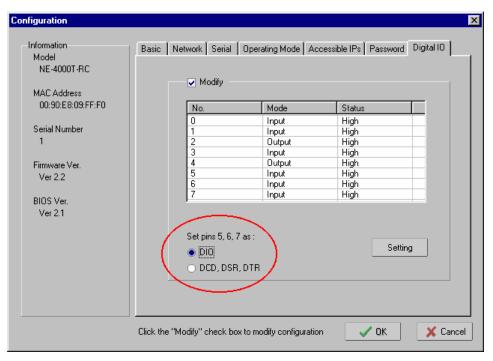

### **Applying modifications**

- 1. After making changes to the configuration, click on **OK**.
- 2. Administrator will take a few seconds to process the modifications.

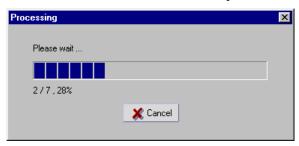

3. Click on **OK** to complete the configuration.

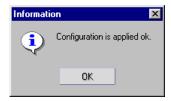

### **Export/Import Functions**

1. To export a configuration, select the NE-4000T whose configuration you would like to export, click the right mouse button, and then select **Export Configuration** from the drop down menu.

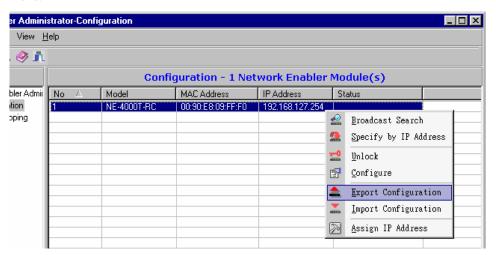

2. A **Select File** window will open next. Enter the target directory for the configuration file, or click on **Browse** to search. Click on **OK** to return to the **Administrator** window.

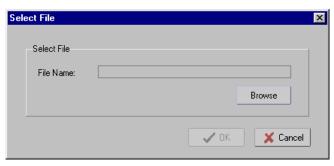

3. To import a configuration, select the target NE-4000T, click the right mouse button, and then select **Import Configuration** from the drop down menu.

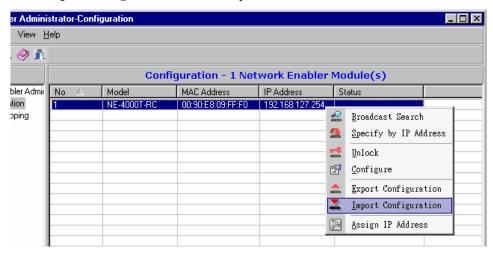

4. A **Select File** window will open next. Enter the source directory of the configuration file, or click on **Browse** to search. Click on **OK** to return to the **Administrator** window.

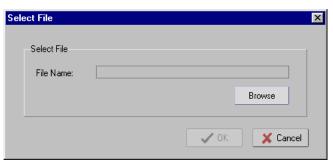

# Web Console Configuration

The Web Console provides a convenient way to configure some of the most basic NE-4000T settings.

This chapter covers the following topics:

- **□** Opening Your Browser
- □ Network Settings
- □ Accessible IP Settings
- □ Change Password
- □ Restart/Logout

### **Opening Your Browser**

Before opening your browser, you need to enable cookies.

1. To enable your browser for cookies, right click on your desktop Internet Explorer icon, select **Properties**, and then click on the **Security** tab.

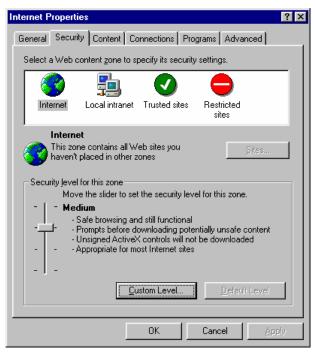

2. Enable the three options shown in the figure below, and then click on **OK**.

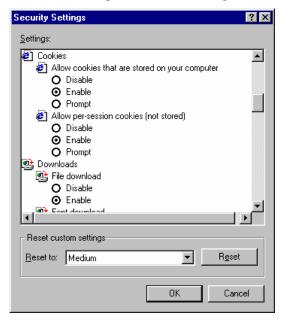

3. Enter the NE-4000T's IP address in your web browser's address box, and then press the **Enter** key on your keyboard. A screen will open, displaying detailed information about NE-4000T.

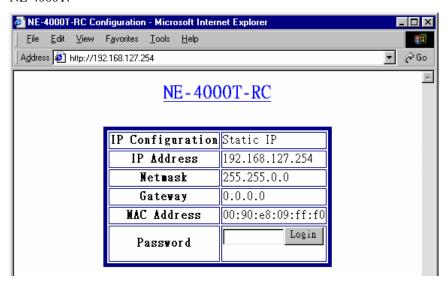

4. Input the password, if the NE-4000T is password protected, and then click on **Login**. The password is transmitted without MD5 encryption over the Ethernet. (Leave the password box empty if the device is NOT password protected.)

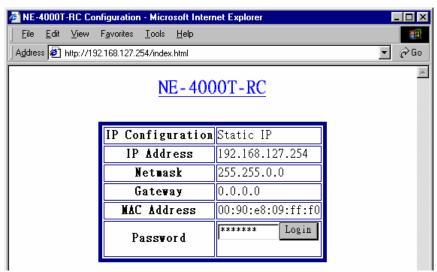

ME-4000T-RC Web Console - Microsoft Internet Explorer  $\underline{F} \text{ile} \quad \underline{E} \text{dit} \quad \underline{V} \text{iew} \quad \underline{F} \underline{\underline{a}} \text{vorites} \quad \underline{\underline{I}} \text{ools} \quad \underline{\underline{H}} \text{elp}$ Address 6 http://192.168.127.254/cgi/login **→** ⊘Go Network Settings Network <u>Settings</u> NE-4000T-RC Device Name Accessible IP Configuration Static IP IP Settings IP Address 192.168.127.254 <u>Change</u> Netmask 255.255.0.0 <u>Password</u> Gateway NAC Address 00:90:e8:09:ff:f0 Model NE-4000T-RC <u>Restart</u> Logout Save \*Please press 'Restart' on the left to activate the settings. \*In DHCP Mode, the IP address may dynamically change. Please use the windows utility to search and locate the device.

5. The NE-4000T **Networking Settings** screen will open.

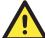

### **ATTENTION**

If you use other web browsers, remember to enable the functions to "allow cookies that are stored on your computer" or "allow per-session cookies."

NE-4000T only uses cookies for the "password" transmission.

### **Network Settings**

If necessary, click on the **Network Settings** link on the left side of the screen to open the **Networking Settings** screen. Make necessary changes to the settings and then click on **Apply** to validate the modifications.

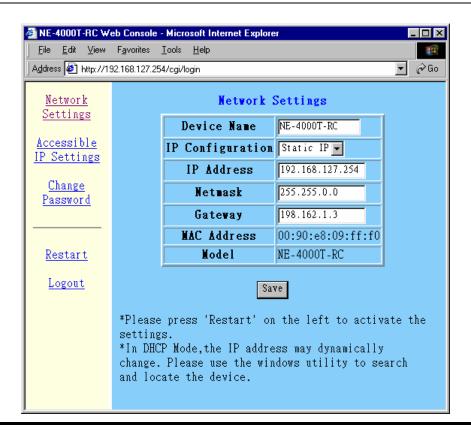

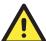

### **ATTENTION**

If your NE-4000T application requires using password protection, you must enable the cookie function in your browser. If the cookie function is disabled, you will not be allowed to enter the Web Console Screen.

### Device Name

| Setting            | Factory Default                                 | Necessity |
|--------------------|-------------------------------------------------|-----------|
| 1 to 15 characters | NE-4000T- <i>MN</i><br>(MN = RC, TS, TC, or UD) | Optional  |

This option is useful for specifying the location or application of different NE-4000T units.

### IP Configuration

| Setting        | Factory Default | Necessity |
|----------------|-----------------|-----------|
| Static or DHCP | Static          | Required  |

When the DHCP option is selected, NE-4000T will search for a DHCP server by transmitting DHCP broadcast packets over the network. If a DHCP server is located, NE-4000T will automatically update IP Address, Netmask, and Gateway to the values provided by the DHCP server. If a DHCP server is not located within 1 minute, NE-4000T will configure the network settings to the default values. If the IP address changes, you will need to conduct a new Broadcast Search to locate the NE-4000T.

#### IP Address

| Setting                                                                                          | Factory Default | Necessity |
|--------------------------------------------------------------------------------------------------|-----------------|-----------|
| <i>x.x.x.x</i>                                                                                   | 192.168.127.254 | Required  |
| (E.g., 192.168.1.1. IP addresses of the form <i>x.x.x.</i> 0 and <i>x.x.x.</i> 255 are invalid.) |                 |           |

An IP address is a number assigned to a network device (such as a computer) as a permanent address on the network. Computers use the IP address to identify and talk to each other over the network. Choose a proper IP address that is unique and valid in your network environment.

#### Netmask

| Setting           | Factory Default | Necessity |
|-------------------|-----------------|-----------|
| Ex. 255.255.255.0 | 255.255.0.0     | Required  |

The netmask is used to group network hosts into a particular subnet. When a packet is sent out over the network, the NE-4000T will use the netmask to check whether the desired TCP/IP host specified in the packet is on the subnetwork. If the address is on the same subnet as the NE-4000T, a connection is established directly from the NE-4000T. Otherwise, the packet is sent to the Gateway address.

### Gateway

| Setting         | Factory Default | Necessity |
|-----------------|-----------------|-----------|
| Ex. 192.168.1.1 | None            | Optional  |

A gateway is usually a router that links the subnet to a larger network. Typically, the computers that control traffic within the network or at the local Internet service provider are gateway nodes. NE-4000T needs to know the IP address of the default gateway computer in order to communicate with the hosts outside the local network environment. Contact your network administrator to get the correct gateway IP address for your NE-4000T.

### **Accessible IP Settings**

Click on **Accessible IP Settings** link on the left side of the screen to open the **Accessible IP Settings** window. Make necessary changes to the settings and click on **Apply** to validate the modifications.

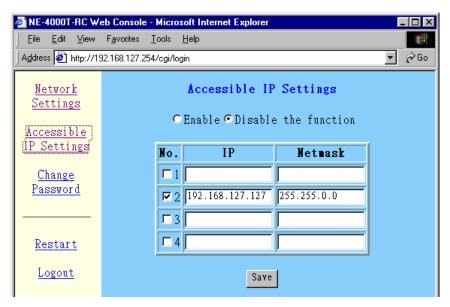

NE-4000T has an IP address-based filtering method to control access to the NE-4000T. Accessible IP Settings allows you to add or remove "Legal" remote host IP addresses to prevent unauthorized access. Access to NE-4000Ts is controlled by IP address. That is, if a host's IP address is in the accessible IP table, then the host will be allowed to access the NE-4000T. You can allow one of the following cases by setting the parameters accordingly.

- Only one host with a specific IP Address can access the NE-4000T Enter the specific IP address (e.g., 192.168.1.1) and enter 255.255.255.255 for Netmask.
- Hosts on the specific subnet can access the NE-4000T Enter IP address (e.g., 192.168.1.0) and enter 255.255.255.0 for Netmask.
- Any host can access the NE-4000T
  Disable this function by not entering any IP address or Netmask settings.

Refer to the following table for more details about the configuration example.

| Allowable Hosts                | IP Address    | Netmask         |
|--------------------------------|---------------|-----------------|
| Any host                       | blank         | blank           |
| 192.168.1.120                  | 192.168.1.120 | 255.255.255.255 |
| 192.168.1.1 to 192.168.1.254   | 192.168.1.0   | 255.255.255.0   |
| 192.168.0.1 to 192.168.255.254 | 192.168.0.0   | 255.255.0.0     |
| 192.168.1.1 to 192.168.1.126   | 192.168.1.0   | 255.255.255.128 |

### **Change Password**

To change the password, enter the old password in the box next to **Old**, and enter a new one in the box next to **New**. Then reenter the new password in the box next to **Confirm**. Leave the password boxes blank to erase the password. In this case, the NE-4000T will not have password protection. Click on **Apply** to validate the modifications.

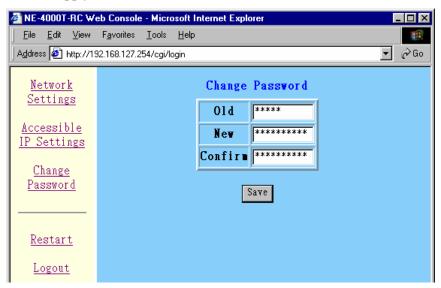

### Restart/Logout

Click on the **Restart** button on the left side of the screen if you would like to re-start the configuration. After all changes have been made and applied, click on **Logout** to exit the system.

## **Serial Console Configuration**

This chapter introduces the procedure for using the serial console port on NE-4000T-ST to configure NE-4000T. Network Settings is used to illustrate the configuration procedure.

We suggest using MOXA PComm Terminal Emulator, which is available free of charge as part of the MOXA PComm Lite program suite, to carry out the configuration procedure. (Please go to <a href="https://www.moxa.com">www.moxa.com</a> to download the PComm Lite installation program.)

Before you start to configure the NE-4000T via serial console, disconnect the power to NE-4000T-ST.

- 1. Use a serial cable to connect NE-4000T's serial port (the DB9 Male connector is located on NE-4000T-ST) directly to your computer's serial port.
- 2. From the Windows desktop, click on **Start → Programs → PComm Lite → Terminal Emulator**.
- 3. When the **PComm Terminal Emulator** window opens, first click on the **Port Manager** menu item and select **Open**, or simply click on the **Open** icon.

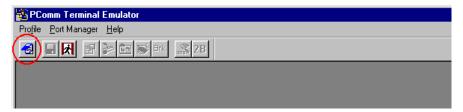

4. The **Property** window opens automatically. From the **Communication Parameter** page, select the appropriate COM port for the connection, **COM1** in this example, and **19200** for **Baud Rate**, **8** for **Data Bits**, **None** for **Parity**, and **1** for **Stop Bits**.

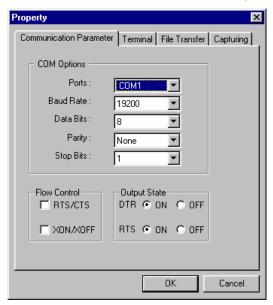

5. From the **Property** window's **Terminal** page, select **ANSI** and then click on **OK**.

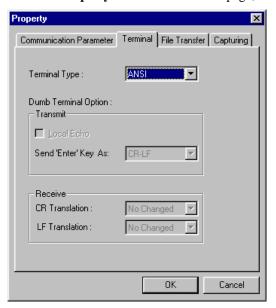

6. Power on the NE-4000T and press "0" continuously until the serial console screen opens.

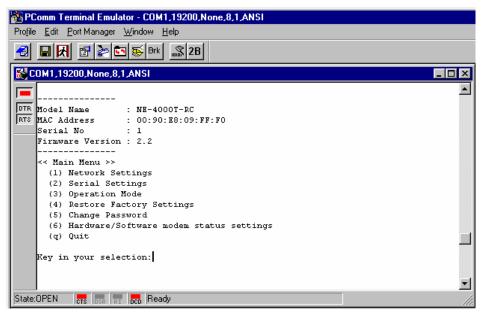

Several options are displayed under Main Menu. To configure Network Settings, input 1
and then press the Enter key on your keyboard.

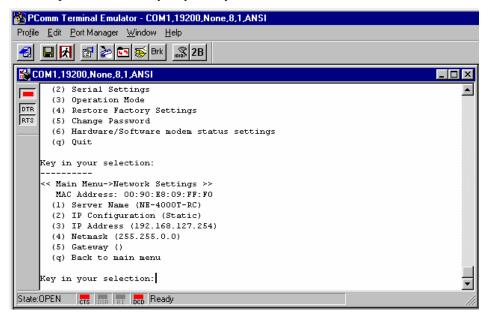

8. To change server name, input 1. The **Server Name** will appear at the bottom of the screen. Type in the name for the NE-4000T. If you wish to continue making changes to other settings, just key in the number shown next to that item and configure the settings. Input **q** to return to the **Main Menu**.

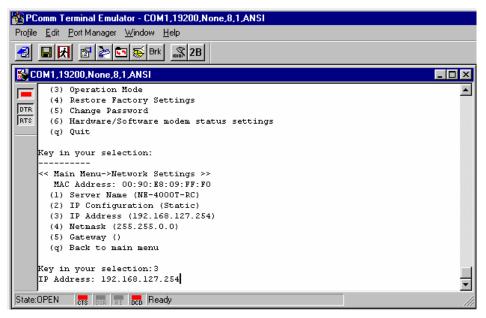

9. Follow steps 7 and 8 to configure other settings, such as Serial Settings, DIO Settings, etc., until all necessary configuration is done.

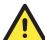

### **ATTENTION**

For more details about Network Settings, Serial Settings, Operation Mode, DIO Settings, Accessible IP Settings, and Restore Factory Settings, refer to Chapter 4.

## **Upgrading the Firmware**

This chapter describes the procedure for upgrading the firmware. The latest version of the firmware can be downloaded free of charge from Moxa's website at <a href="www.moxa.com">www.moxa.com</a>. You must use the serial console port on NE-4000T-ST to upgrade the firmware.

- 1. Click on Start  $\rightarrow$  Programs  $\rightarrow$  PComm Lite  $\rightarrow$  Terminal Emulator.
- 2. When the **PComm Terminal Emulator** window opens, first click on the **Port Manager** menu item and select **Open**, or simply click on the **Open** icon.

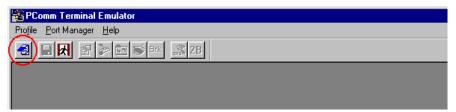

3. The **Property** window opens automatically. From the **Communication Parameter** page, select the appropriate COM port for the connection, **COM1** in this example, and **19200** for **Baud Rate**, **8** for **Data Bits**, **None** for **Parity**, and **1** for **Stop Bits**.

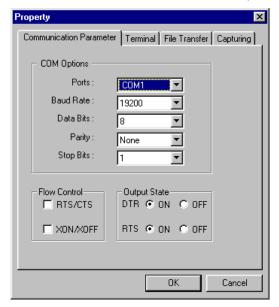

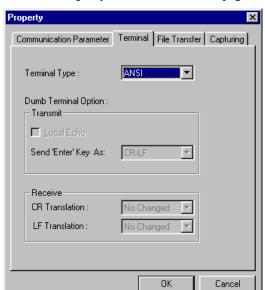

4. From the **Property** window's **Terminal** page, select **ANSI** and then click on **OK**.

- 5. Disconnect the power line from NE-4000T-ST.
- 6. Press the PRG button. While still pressing the PRG button, reconnect the power line to NE-4000T-ST. Do not let go of the PRG button at this point.

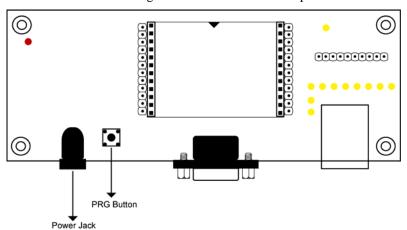

7. Keep pressing the PRG button until the following screen appears. Type **U** (or click on the menu bar **File Transfer** icon) to start the Firmware Upgrade procedure.

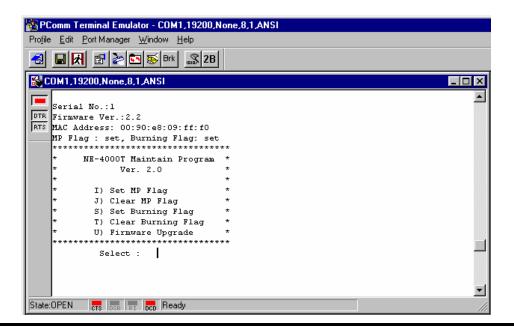

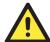

### **ATTENTION**

Currently, the serial console is set up to allow end-users to upgrade NE-4000T's firmware. The additional functions shown in the above screen are not for general use.

### **DO NOT USE THE FOLLOWING FUNCTIONS**

I) Set MP Flag

J) Clear MP Flag

S) Set Burning Flag

T) Clear Burning Flag

← DO NOT USE

← DO NOT USE

← DO NOT USE

Using these functions could render your device unusable. Please contact the Moxa Service Center nearest you if you have questions about this restriction.

8. When the **File Transfer** window opens, select **Xmodem-CheckSum** and then click on **OK**.

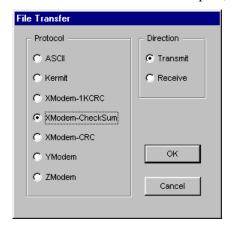

9. The **Transmit File** window opens next. Locate the \*.ROM file that you downloaded from Moxa's website, and then click on **Open**.

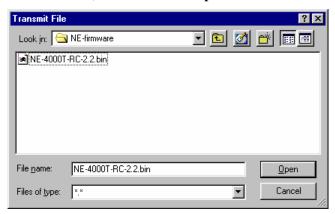

10. The next window to open shows that the program is upgrading the firmware.

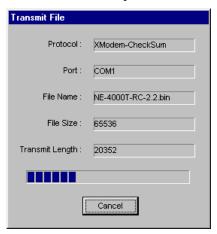

11. After the upgrading is finished, a window will open stating that the file has finished transmitting. Click on **OK** to continue.

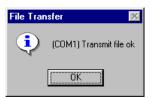

12. Press any key to return to the main menu.

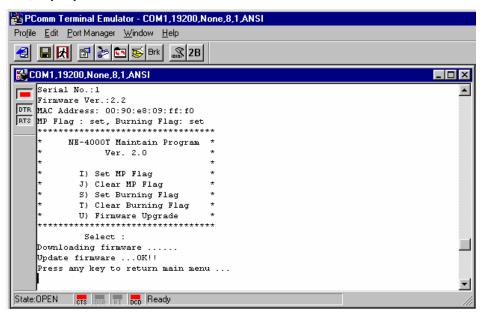

## A

### **Well Known Port Numbers**

This appendix is for your reference. Listed below are Well Known Port Numbers that may cause network problems if you configure NE-4000T for the same port. Refer to RFC 1700 for Well Known Port Numbers or refer to the following introduction from IANA.

The port numbers are divided into three ranges: the Well Known Ports, the Registered Ports, and the Dynamic and/or Private Ports.

- The Well Known Ports range from 0 through 1023.
- The Registered Ports range from 1024 through 49151.
- The Dynamic and/or Private Ports range from 49152 through 65535.

The Well Known Ports are assigned by IANA, and on most systems, can only be used by system processes or by programs executed by privileged users. The following table shows famous port numbers among the well-known port numbers. For more details, please visit the IANA website at <a href="http://www.iana.org/assignments/port-numbers">http://www.iana.org/assignments/port-numbers</a>

| TCP Socket | Application Service                  |
|------------|--------------------------------------|
| 0          | reserved                             |
| 1          | TCP Port Service Multiplexor         |
| 2          | Management Utility                   |
| 7          | Echo                                 |
| 9          | Discard                              |
| 11         | Active Users (systat)                |
| 13         | Daytime                              |
| 15         | Netstat                              |
| 20         | FTP data port                        |
| 21         | FTP CONTROL port                     |
| 23         | Telnet                               |
| 25         | SMTP (Simple Mail Transfer Protocol) |
| 37         | Time (Time Server)                   |
| 42         | Host name server (names server)      |
| 43         | Whois (nickname)                     |

| TCP Socket | Application Service                   |
|------------|---------------------------------------|
| 49         | (Login Host Protocol) (Login)         |
| 53         | Domain Name Server (domain)           |
| 79         | Finger protocol (Finger)              |
| 80         | World Wibe Web HTTP                   |
| 119        | Netword news Transfer Protocol (NNTP) |
| 123        | Network Time Protocol                 |
| 213        | IPX                                   |
| 160 – 223  | Reserved for future use               |

| UDP Socket | Application Service                   |
|------------|---------------------------------------|
| 0          | reserved                              |
| 2          | Management Utility                    |
| 7          | Echo                                  |
| 9          | Discard                               |
| 11         | Active Users (systat)                 |
| 13         | Daytime                               |
| 35         | Any private printer server            |
| 39         | Resource Location Protocol            |
| 42         | Host name server (names server)       |
| 43         | Whois (nickname)                      |
| 49         | (Login Host Protocol) (Login)         |
| 53         | Domain Name Server (domain)           |
| 69         | Trivial Transfer Protocol (TETP)      |
| 70         | Gopler Protocol                       |
| 79         | Finger Protocol                       |
| 80         | World Wide Web HTTP                   |
| 107        | Remote Telnet Service                 |
| 111        | Sun Remote Procedure Call (Sunrpc)    |
| 119        | Network news Tcanster Protocol (NNTP) |
| 123        | Network Time protocol (nnp)           |
| 161        | SNMP (Simple Network Mail Protocol)   |
| 162        | SNMP Traps                            |
| 213        | IPX (Used for IP Tunneling)           |

# B

# **NECI Library**

NECI (Network Enabler Configuration Interface) is a set of APIs that run in the Windows 95/98/ME/NT/2000/XP system to search, locate, and configure the NE-4000T over the network. The NE-4000T library can be found in the folder .\NECI\_LIBRARY on the CD enclosed with NE-4000T product. For more information, refer to svrctl.chm in that directory.

## **DIO Commands**

In this appendix, we give the reference DIO commands used to access the Digital I/O status of the NE-4000T Network Enabler from an Ethernet network. The Digital I/O status can be accessed by a specific TCP port (default 5001) on the Network Enabler.

### **Command Packet Format:**

| Length (Bytes) | 1       | 1                 | 1                | 1 – 255 |
|----------------|---------|-------------------|------------------|---------|
| Format         | Command | Version           | Length (of data) | Data    |
|                |         | {must be 1 (hex)} |                  |         |

Send the Command packet to the Network Enabler. The "Data" field is command specific.

### **ACK Packet Format:**

| Length (Bytes) | 1       | 1                     | 1                | 1 -255 |
|----------------|---------|-----------------------|------------------|--------|
| Format         | Command | <b>Command Status</b> | Length (of data) | Data   |

The Network Enabler returns by ACK packet. You can get the Digital I/O status and input/output operation mode by checking the "Data" field of the packet.

**Command:** This field defines the command code. For example, 1 (hex) represents "read single DIO." For more information, refer to following content.

Command Status: This field returns the status of the command.

- 1 OK
- 0 Command error; may be unknown

### **Data Structure Definition:**

```
C code example:
//define header length of DIO Packet
                      // 3 bytes
#define HEADER LEN 3
//define DIO Packet format
//Used for Command and ACK packet
typedef struct DIO Packet Struct {
  char
          command;
  char
          version;
  char
          length;
          data[255];
  char
} DIOPacketStruct, *pDIOPacketStruct;
```

### **Command Code Usage**

```
1. Reading Single DIO
```

```
Read the state ("high" or "low") and the mode ("in" or "out") of the single digital I/O point.
Parameters:
   Command code: 1 (hex)
   Version: 1 (hex)
        Length of data: 1 (hex), represents one byte.
  data[0]: Fill in the number for the DIO you wish to access. DIO numbers start from 0 (hex).
Return:
  Command Status: Check the Command Status code on the previous page.
  Length of data: 3 (hex). Must be 3 bytes of return code in this mode.
  data[0]: The number for the DIO you wish to access.
  data[1]: DIO mode (hex), 0 for IN, 1 for OUT
  data[2]: DIO status (hex), 0 for LOW, 1 for HIGH
C code example:
BOOL ReadSingleDIO(int port, int *mode, int *status)
        DIOPacketStruct packet;
        packet.command = 1;
                                     // read single DIO command
        packet.version = 1;
                                      // DIO protocol version
        packet.length = 1;
                                     // data length
        packet.data[0] = (char)port;
                                                 // DIO Number
        send(SocketFd, (char *)&packet, HEADER LEN+packet.length, 0);
        //Send TCP Packet
        // Process the returned data here.
        return TRUE;
```

### 2. Writing Single DIO Mode

Set the operation mode of a single digital I/O point to "input" or "output."

#### Parameters:

```
Command code: 2 (hex)
Version: 1 (hex)
Length of data: 2 (hex); represents three bytes.
data[0]: The number for the DIO you wish to access.
data[1]: DIO mode (hex), 0 for IN, 1 for OUT
Return:
Command Status: Check the Command Status code on the previous page.
Length of data: 3 (hex). Must be 3 bytes of return code in this mode.
data[0]: The number for the DIO you wish to access.
data[1]: DIO mode (hex), 0 for IN, 1 for OUT
data[2]: DIO status (hex), 0 for LOW, 1 for HIGH
```

}

```
C code example:
void
       WriteSingleDIOMode(int port, int mode)
{
       DIOPacketStruct packet;
       packet.command = 2;
                                  // write single DIO mode command
       packet.version = 1;
                                   // DIO protocol version
       packet.length = 2;
                                    // data length
       packet.data[0] = (char)port;
                                              // DIO number
                                             // DIO mode
       packet.data[1] = (char)mode;
       send(SocketFd, (char *)&packet, HEADER_LEN+packet.lenght, 0);
       //Send TCP packet
       //Process the returned data here
}
3. Writing a Single DIO Status
Set the status of the single digital output point to "high" or "low" state.
Parameters:
   Command code: 3 (hex)
   Version: 1 (hex)
       Length of data: 2 (hex); represents three bytes.
   data[0]: The number for the DIO you wish to access.
  data[1]: DIO status (hex), 0 for LOW, 1 for HIGH
  Return:
  Command Status: Check the Command Status code on the previous page.
  Length of data: 3 (hex). Must be 3 bytes of return code in this mode.
  data[0]: The number for the DIO you wish to access.
  data[1]: DIO mode (hex), 0 for IN, 1 for OUT
  data[2]: DIO status (hex), 0 for LOW, 1 for HIGH
C code example:
void
       WriteSingleDIOStatus(int port, int status)
{
       DIOPacketStruct packet;
       packet.command = 3;
                                  // write single DIO status command
       packet.version = 1;
                                  // DIO protocol version
       packet.length = 2;
                                    // data length
       packet.data[0] = (char)port;
                                             // DIO number
       packet.data[1] = (char)status;
                                              // DIO status
       send(SocketFd, (char *)&packet, HEADER_LEN+packet.lenght, 0);
       //Send TCP packet
       //Process the returned data here
```

### 4. Reading Multiple DIOs

return TRUE;

}

```
Read the state ("high" or "low") and the mode ("in" or "out") of all digital I/O points at the same
time.
Parameter:
   Command code: 4 (hex)
   Version: 1 (hex)
   Length of data: 1 (hex); represents two bytes.
   data[0]: Number of the DIO port you wish to access.
   Note:Port0 (DIO0, DIO1,...,DIO7), Port1 (DIO8,DIO9,...,DIO15), etc.
Return:
   Command Status: Check the Command Status code on the previous page.
   Length of data: 17
   data[0]: no. of DIO Port
   data[1]: mode of 1<sup>st</sup> DIO for specific DIO port
   data[2]: status of 1st DIO for specific DIO port
   data[3]: mode of 2<sup>nd</sup> DIO for specific DIO port
   data[4]: status of 2<sup>nd</sup> DIO for specific DIO port
   data[15]: mode of 8<sup>th</sup> DIO for specific DIO port
   data[16]: status of 8<sup>th</sup> DIO for specific DIO port
C code example:
BOOL
          ReadMultipleDIO(int port, int *mode, int *status)
{
        DIOPacketStruct packet;
                                           // Read Byte DIO Commands
        packet.command = 4;
        packet.version = 1;
                                          // DIO protocol command version
        packet.length = 1;
                                         // data length
        packet.data[0] = port;
                                                  // DIO port
        send(SocketFd, (char *)&packet, HEAD_LEN+packet.length, 0);
        //Send TCP packet
        //Process the returned data here
```

Note: The NE-4000T Documentation & Software CD-ROM contains a utility that can be used to test the DIO access commands.